# User HSM Installation and Setup User Guide v12.1 and later

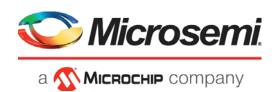

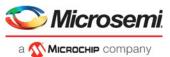

## **Table of Contents**

|     | Referenced Documents                                        | 3      |
|-----|-------------------------------------------------------------|--------|
| U-  | HSM Server Server Components Security World and HSM Modules | 4<br>4 |
|     | System Requirements                                         |        |
| U-  | HSM Installation and Setup Scenarios                        | 9      |
| Ini | tial U-HSM Server Installation and Setup                    | . 10   |
|     | Software Installation                                       | 10     |
|     | U-HSM Server Software Installation                          | 10     |
|     | HSM Hardware Module Installation                            |        |
|     | U-HSM Server Provisioning                                   |        |
|     | FTP Server Setup                                            | 28     |
| Rι  | nning U-HSM Server as a Service                             | . 36   |
|     | Service Setup                                               |        |
|     | U-HSM Control Panel Application                             |        |
|     | UOM December and Deathmatellation Astions                   | 40     |
| U-  | HSM Reconfiguration and Post-Installation Actions           |        |
|     | HSM Module Replacement                                      |        |
|     | Import the Public Keys of the M-HSM.                        |        |
|     | Export the Public Keys for Sending to an M-HSM              |        |
|     | Create the DFK DB and Manufacturing Keys for the M-HSM.     |        |
|     | Upgrade the HSM Module Firmware                             |        |
|     |                                                             |        |
| U-  | HSM Server Replication                                      |        |
|     | Install the Software                                        |        |
|     | Copy Over the Security World                                |        |
|     | Install a New HSM Module                                    |        |
|     | Start the U-HSM Server                                      |        |
|     | Set Up the FTP Server                                       |        |
|     |                                                             |        |
| Pr  | oduct Support                                               |        |
|     | Customer Service                                            |        |
|     | Customer Technical Support Center                           |        |
|     | Technical Support                                           |        |
|     | Website                                                     |        |
|     | Contacting the Customer Technical Support Center            |        |
|     | ITAN TEGHNICAL SUPPORT                                      | 40     |

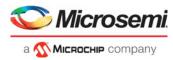

## Introduction

This User Guide provides installation and setup instructions for the User HSM (U-HSM) Server. The U-HSM server is configured to generate HSM jobs. The U-HSM server can generate jobs for the following scenarios:

- Test-execution of the job on the same U-HSM server utilizing the Manufacturer HSM Server (M-HSM) function of U-HSM.
- Job execution is done on the contract manufacturer side using M-HSM.
- · Job execution is done by the Secure In-house Programming Solution (sIHP).

Refer to the Secure Production Programming Solution (SPPS) User Guide for information about the scenarios above and a description of the HSM flow.

This User Guide contains the following chapters:

Chapter 1, "U-HSM Server", describes the U-HSM server components and system requirements.

Chapter 2, "U-HSM Installation and Setup Scenarios", provides a general description of the installation scenarios.

Chapter 3, "Initial U-HSM Server Installation and Setup", explains the installation and setup process.

Chapter 4, "U-HSM Reconfiguration and Post-Installation Actions", provides instructions for the setup and maintenance actions that can be performed on an installed and provisioned U-HSM server.

Chapter 5, "U-HSM Server Replication", explains how to replicate an existing U-HSM server to one or more new U-HSM servers.

For installation and setup instructions for the Contract Manufacturer HSM (M-HSM), refer to the Manufacturer HSM Installation and Setup Guide.

## **Referenced Documents**

This User Guide references the following documents:

- Secure Production Programming Solution (SPPS) User Guide (Microsemi SOC)
- Programming Job Manager User Guide (Microsemi SOC)
- FlashPro Express User Guide (Microsemi SOC)
- Libero SoC Design Flow User Guide (Microsemi SOC)
- PolarFire FPGA Design Flow User Guide (Microsemi SOC)
- nShield Edge and Solo User Guide for Windows (Thales)
- Manufacturer HSM Installation and Setup Guide (Microsemi SOC)

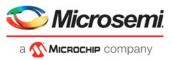

## 1 – U-HSM Server

The U-HSM server is used to generate programming jobs and securely send them for execution to a contract manufacturer or Secure In-house Programming Solution (sIHP) system. Test-execution of the HSM job can be done using the M-HSM function of the U-HSM server.

The U-HSM server is designed to serve requests from the Job Manager Tool which, once the U-HSM server is up and running, needs to be configured to work with it. Refer to the Programming Job Manager User Guide for more information.

## **Server Components**

Figure 1-1 shows the components of the U-HSM server.

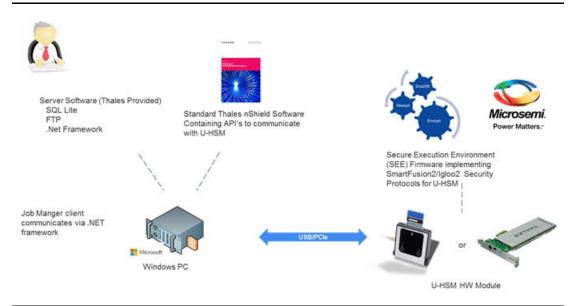

Figure 1-1 • U-HSM Server Components

## **Security World and HSM Modules**

The most important component of the U-HSM server is the HSM module. The HSM module carries out cryptographic operations involving protected security keys. All data is stored outside the module on the disk of the host system in encrypted form. Every module is associated with the Security World (see the *nShield Edge and Solo User Guide for Windows*) that combines a set of keys giving module access to the information in the database located on the PC side. The same Security World can be replicated to multiple HSM servers, if needed. The HSM module is controlled via standard Thales nShield software that includes hardware drivers and low level components providing access to the services inside the module. Custom SEE firmware (algorithms related to the protocols implemented in Microsemi devices) and known as the SEE Machine is stored on the disk of the host PC, and is loaded into the module as part of the power up process.

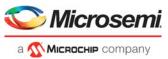

## **HSM Module Types**

Microsemi is the official redistributor of nShield Edge (Figure 1-2) and nShield Solo HSM Modules (Figure 1-3).

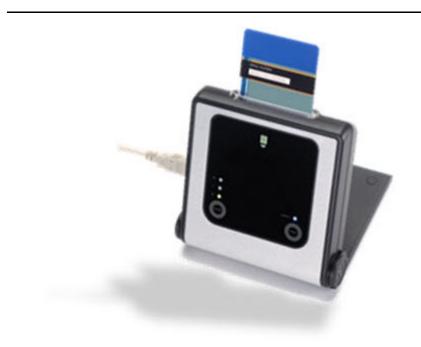

Figure 1-2 • Thales nShield Edge HSM Module

.

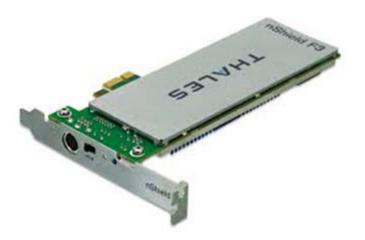

Figure 1-3 • nShield Solo PCle HSM Module

The nShield Edge module is attached to USB 2.0 port of the PC and has an integrated card reader. The nShield Solo module is PCle-based and requires a desktop PC with a spare PCle port. The card reader is attached to the module via cable.

Note: For the HSM module specification, including performance characteristics, refer to the *nShield Edge* and Solo User Guide for Windows.

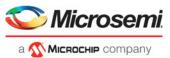

## **Security World Cards**

Both types of HSM modules are shipped with the nShield Security World cards (Figure 1-4) that can be used to create an Administrator Card Set (ACS). The ACS provides access to the administrative functions of the Security World:

- · Control access to Security World configuration
- · Authorize recovery and replacement operations

ACS cards are initialized upon creation of the Security World.

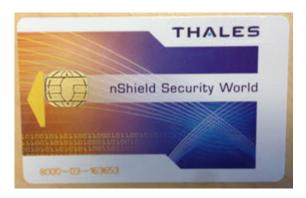

Figure 1-4 • Example of nShield Security World Card

Note: There is a special requirement regarding total and quorum numbers of ASC cards. Refer to the *nShield Edge and Solo User Guide for Windows* for more information.

## **Activator Card and Feature Licensing (Thales)**

The Activator Card (Figure 1-5) enables HSM Module product features and is generated along with the license purchase. Installation instructions in this document show how to use this type of card.

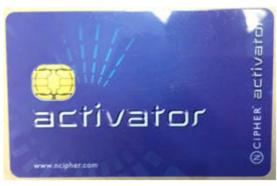

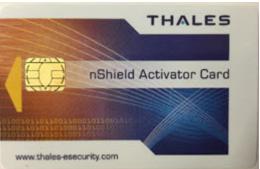

Figure 1-5 • Example of Activator Card

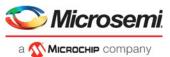

This card is linked to the specific hardware module and must match the module serial number (see Figure 1-6). The "Serial Number" field shown on the back of the card should match the Serial Number of the module.

All features that can be enabled by this card are listed on the back of the card.

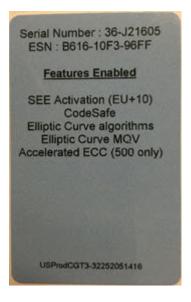

Figure 1-6 • Back of the Activator Card

Note: In addition to Activation Cards, licensing features can be enabled using a file on disk or by entering an initialization bitstream from the keyboard. Additional licensing features can be added to the module later via a separate PO process.

#### **Module Warrant File (Thales)**

Every nShield HSM Module comes with a warrant file generated by Thales. This file provides cryptographic proof of module origin (explained in the key management section of the Secure Production Programming Solution (SPPS) User Guide). The warrant file is provided via the HSM Module purchase process.

#### **HSM Module License File (Microsemi)**

Microsemi provides a Microsemi-generated license file that binds the user-created Security World with one or more HSM modules through their serial numbers.

## **System Requirements**

The U-HSM server can run on Windows 7 x64 Pro or Windows 8.1 x64 operating systems. Server software is installed on a dedicated physical machine with one nShield Edge or Solo HSM module attached.

Note: It is possible to use a virtual machine to run HSM server. However, Microsemi has only validated U-HSM server functionality on the nShield Edge module using a VMWare virtual machine. Validation was performed using the Thales-suggested method of connecting the Edge module directly to the host system and then giving the virtual machine module access via a virtual COM interface added to the host system by the module driver. See the nShield Edge and Solo User Guide for Windows for setup instructions.

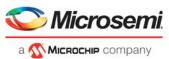

## **Acquire the U-HSM Components**

HSM hardware modules are purchased directly from Microsemi. Every module comes with the components described in "Security World and HSM Modules" on page 4.

The following is a list of the U-HSM components. Figure 1-7 provides a high level flow view:

- 1. nShield Edge or Solo HSM Module
  - Module
  - Card Reader (Solo module only. Edge module has integrated card reader)
  - Mounting hardware for regular and compact desktop form factors (Solo module only)
  - Set of Security World cards
  - Activator Card (additional licensing features can be provided in a separate file)
- 2. Warrant File (created by Thales, supplied by Microsemi)
- 3. Licensing File (created and provided by Microsemi after a Security World UUID is issued)
- 4. User provides PC with supported operating systems installed (see "System Requirements" on page 7).

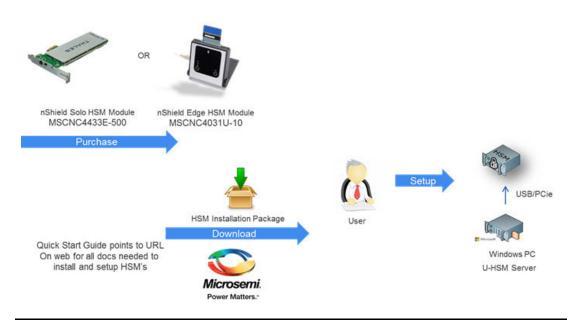

Figure 1-7 • Acquiring U-HSM Parts

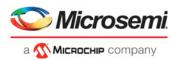

## 2 - U-HSM Installation and Setup Scenarios

This User Guide describes the following installation and setup options:

#### 1. Initial installation

- a. Install all required software components.
- b. Update all required configuration files.
- c. Install the HSM module.
- d. Provision the U-HSM server.
- Create new Security World and Administrator Card Set (ACS).
- Generate all required keys.
- Exchange public encryption and public verify keys with M-HSM or sIHP server.
- Exchange public keys with MFG-HSM.
- Import Diversified Factory Key Database (DFK DB) (see the Secure Production Programming Solution (SPPS) User Guide for information about DFK DB) and the MFG keys received from Microsemi.
- If job execution is done with the help of a contract manufacturer, prepare DFK DB and MFG keys for use by M-HSM.

#### Replication of the existing U-HSM server (creates a copy of already provisioned U-HSM server)

- a. Install all required software components.
- b. Copy Security World from the source U-HSM server.
- c. Copy the U-HSM server software.
- d. Copy the existing DFK DB.
- e. Install and connect an HSM module to the Security World new HSM module.

#### 3. Post-installation (maintenance) steps

- a. Upgrade the HSM Module Firmware.
- b. Replace the HSM module.
- c. Exchange public keys with MFG-HSM.
- d. Import public keys of an M-HSM.
- e. Export public keys for sending to an M-HSM.
- f. Prepare the DFK DB for sending to an M-HSM.

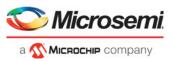

## 3 – Initial U-HSM Server Installation and Setup

This chapter describes how to install and set up a new U-HSM server.

Note: Text highlighted in red in this chapter indicates commands or other information to take note of.

#### **Software Installation**

This section explains the manual installation process for setting up the U-HSM server.

One of the supported operating systems must be installed with all security and stability updates applied.

- 1. Microsoft Visual C++ 2010 Redistributable Package (x64) available from Microsoft
- 2. Visual C++ Redistributable for Visual Studio 2012 (x64) available from Microsoft
- 3. .NET Framework 4.0 or up available from Microsoft
- 4. FTP Server (e.g. FileZilla)
- 5. Java Runtime 2 32-bit available from Oracle
- 6. Latest version of the nShield Security World Software (coming with the HSM modules).
  - The installation disk contains a folder with documentation in PDF format.
  - Installation of SNMP client can be ignored as the software for this implementation does not use it.
  - The default installation directory for the Security World is C:\Program Files (x86)\nCipher\nfast.
  - All Security World utilities referred to in this guide are located in %NFAST\_HOME%\bin.
  - The Microsemi SPPS solution is tested against the specific version of the Security World.
     Refer to the U-HSM server Release Notes for the compatible version number.

## **U-HSM Server Software Installation**

- 1. Create the top level directory.
  - Note: This User Guide uses C:\Microsemi as an example
- 2. Unpack all files and subdirectories from the provided zip file under the *U-HSM* directory and copy to C:\Microsemi.
- 3. Verify that the following additional subdirectories exist:
  - C:\Microsemi\DFKDB This location will be used for storing imported DFK databases
  - C:\Microsemi\JobDB This location will store job ticket database files
  - C:\Microsemi\JobDB\JobDBArchive Folder for archiving completed job ticket database files
  - C:\Microsemi\Logs For log files

## **HSM Hardware Module Installation**

Note: This section provides the steps to connect a new HSM module to the PC. If you are replacing the HSM module on a configured U-HSM server, start from "HSM Module Replacement" on page 42. If you are replicating the U-HSM server, refer to "Set Up a New HSM Module" on page 42.

The U-HSM server requires the presence of a single HSM module. After the installation of nShield software, as shown in "Software Installation" on page 10, the system should have module drivers and all nShield utilities installed.

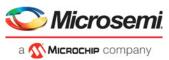

#### Connect the HSM Module to the PC

Follow the instructions in the *nShield Edge and Solo User Guide for Windows* to physically connect the module to the PC.

Once the module is connected, read module status with the nfkminfo utility. The output of nfkminfo shows information about the attached module, such as ESN (serial number), status, etc. If the module is not detected or in the "failed" state, restart the nfast server and read the module status again:

net stop "nfast server"

net start "nfast server"

Note: If necessary, the HSM module can be erased to the factory state using the new-world command. *Example*: new-world -e -m1 erases the module with the ID=1 to the factory state. This operation is done in the pre-initialization mode.

#### **Upgrade HSM Module Firmware**

This section provides instructions for Thales firmware upgrade. This firmware physically resides inside the HSM module and is different from the Microsemi-provided SEE machine.

#### Firmware Revisions

The firmware revision of the HSM module that is used in SPPS must be approved by Microsemi. The list of the approved firmware revisions is available in the U-HSM Release Notes. Additional instructions about firmware revisions may be published via Microsemi security advisories.

Note: Any HSM firmware revision that is not approved by Microsemi is not guaranteed to work and is not guaranteed to satisfy security requirements of the SPPS solution. The use of such firmware revisions is done at customer's own risk.

Thales HSM module firmware images are available in the HSM Installation media, or can be obtained directly from Thales customer service.

Note: Installation media may include various versions of the firmware that may be FIPS certified or awaiting FIPS certification. Your choice depends on the security policies of your organization.

#### Compatibility of Firmware Revisions

Warning! The firmware upgrade may be non-reversible. Read this section for important details.

Thales HSM module firmware has two versioning characteristics:

- · Firmware revision number
- Version Security Number (VSN)

The firmware revision number identifies the individual version of the firmware, while the VSN can group multiple revisions together and is used to restrict revision downgrade, so that intruders cannot move a module to the firmware with known security issues. The downgrade is possible to any firmware revision with the same VSN as the one in the module. The upgrade can be done to any revision with the same or higher VSN number.

Information about firmware revisions and their respective VSN numbers is available on the Security World installation media of firmware upgrade media distributed as part of Thales security advisories.

#### Read the HSM Module Firmware Revision Info

The current revision of the HSM firmware can be checked using the "enquiry" Security World utility. An example of reading the firmware revision number is shown in Figure 3-1.

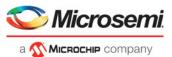

enquiry reply flags none enquiry reply level Six 1301-C8A9-BEF7 serial number

Module #1:

operational mode version 2.55.1 speed index 544 19..152 rec. queue

level one flags Hardware HasTokens
version string 2.55.1cam7 built on Jul 08 2015 14:24:15 checked in 000000004856847b Mon Jun 16 08:19:23 2008

level two flags none max. write size 8192 level three flags KeyStorage

level four flags OrderlyClearUnit HasRTC HasNVRAM HasNSOPermsCmd ServerHasPollCmds

FastPollSlotList HasSEE HasKLF H

asShareACL HasFeatureEnable HasFileOp HasPCIPush HasKernelInterface HasLongJobs ServerHasLongJobs AESModuleKevs NTokenCm

 ${\tt ds\ JobFragmentation\ LongJobsPreferred\ Type2Smartcard\ ServerHasCreateClient\ HasInitialiseUnitEx}$ 

module type code 7 product name nC1003P/nC3023P/nC3033P #1 PCI bus 6 slot 5 device name

EnquirySix version 6

DHPrime1024 DHPrime3072 impath kx groups

feature ctrl flags LongTerm

GeneralSEE StandardKM features enabled

26 version serial rec. LongJobs queue 18 SEE machine type PowerPCSXF

supported KML types DSAp1024s160 DSAp3072s256

Figure 3-1 • Reading HSM Module Firmware Revision

#### Upgrade Firmware

This section provides general guidance for the firmware update. If the firmware upgrade is done due to a Microsemi security advisory, please follow the instructions in the advisory. General description of the upgrade process and instruction for switching HSM module into specific mode is available in the nShield Edge and Solo User Guide for Windows.

The firmware upgrade process erases all information contained in the module, except the enabled licensing features explained in "Enable the Module Licensing Feature" on page 13.

#### Step 1

Switch the module mode to the "maintenance" mode.

To switch the nShield Edge module to maintenance state, use the Mode button to change mode to the "M" (maintenance mode) and then push and hold down the "Clear" button to activate the "M" state.

The mode switching on the Solo HSM module is done by moving the three-position switch to the "M" state and resetting the module using a paper clip. Both module controls are located on the Solo module and are accessible outside the PC box.

For more detailed mode switching instructions, refer to the nShield Edge and Solo User Guide for Windows.

#### Step 2

Load the new firmware using the "loadrom" command, pointing to the firmware image.

Note: When entered, the "loadrom" command starts without prompting for user confirmation.

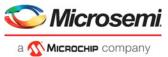

An example of the output during firmware upgrade is shown in Figure 3-2.

```
C:\>loadrom -m1 C:\shared\FWUpgrade\firmware\2-55-1\ncx1z-26.nff
version 2.50.16cam18 built on Sep 23 2010 20:36:19
programming module #1
module erased
starting programming *+
firmware integrity mech. DSAhSHA256
module accepted signature
block size allowed by unit 1910, using 1910
programming done
```

#### Figure 3-2 • Firmware Upgrade

#### Step 3

Switch module mode to the "pre-init" mode.

#### Step 4

Initialize the module using the "initunit" command:

```
C:\>initunit
Initialising Unit 1 (SetNSOPerms)
Setting dummy HKNSO
Module Key Info:
HKNSO is:C8 39 AC 0D EE D9 A9 65 AC F9 12 0F F2 02 F9 79 8C 2C A4 5D
HKM[0] is:FD 2D 47 53 86 05 CF F4 27 53 1A 01 FD 8D E8 02 00 DD C7 55
```

Figure 3-3 • Module Initialization during firmware upgrade

#### Step 5

Confirm module firmware revision is upgraded as expected using the "enquiry" command.

## **Enable the Module Licensing Feature**

This section shows how to enable specific HSM module features.

Note: To activate new license features using the fet utility, the module must be switched to the preinitialization mode.

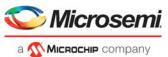

To run custom firmware created for the SPPS system (SEE Machine), the module must have the "SEE Activation (EU+10)" feature enabled as shown in the sample in Figure 3-4. Feature status of the module can be checked or activated using fet (feature enabling tool).

```
C:\>fet
                           Feature Enable Tool
                           -----
                     payShield Activation
                         ISO Smart Card Support
                            Remote Operator
                                Korean Algorithms
                                    SEE Activation (EU+10)
                                     | SEE Activation (Restricted)
                                           CodeSafe SSL
                                               Elliptic Curve algorithms
                                                 | Elliptic Curve MQV
                                                     Accelerated ECC
Mod Electronic
No. Serial Number
1 586F-B963-9146 -- NO NO NO YES NO NO YES YES NO
0. Exit Feature Enable Tool.
1. Read FEM certificate(s) from a smart card or cards.
2. Read FEM certificate from a file.
3. Read FEM certificate from keyboard.
4. Write table to file.
Enter option :
```

Figure 3-4 • Sample output of the Feature Activation Tool

Choose option #1 and activate the features listed on your Activator Card (see "Activator Card and Feature Licensing (Thales)" on page 6). The feature activating tool auto-detects the card and performs activation. New activation status is printed on the screen.

If your Activator Card did not include the "SEE Activation (EU+10)" feature, it may have been provided to you in a separate file. The file name includes the module serial number, for example:

```
USProdCGT3-01253481317_SEEUE_8FD6-2609-F7A2.txt
```

This file can be used during activation independently from the Activator Card by selecting option #2.

If you plan to use advanced security features in Microsemi devices, such as ECC PUF keymodes, make sure that "Elliptic Curve algorithms" and "Elliptic Curve MQV" are activated, as shown in the example above.

Note: Erasing a module to the factory settings does not remove licensing features enabled using the fet tool. Licensing feature reset can only be done at the factory.

## **U-HSM Server Provisioning**

## **Create the Security World**

Security World is created with the new-world utility documented in the *nShield Edge and Solo User Guide for Windows*. The module must be moved to the pre-initialization mode.

The example shown in Figure 3-5 creates a new Security World:

- -i Creates a new Security World.
- -m Specifies ID of the physical HSM module to be added to the Security World.

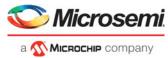

- -i Creates a new Security World.
- -Q Specifies the minimum number of smart cards needed from the ACS to authorize a feature and the total number of smart cards to be used in the ACS. This example has a total of two cards, with only one card needed to authorize a feature.
- -c Tells the utility what type of key to use for the new Security World. This example uses the 1024 bit AES key. Options should be considered based on desired security strength.

During creation of the Security World, the user is prompted to insert and initialize all ACS cards specified by the -Q option.

```
C:\Microsemi\Tools>new-world -i -m 1 -Q 1/2 -c DLf1024s160mRijndael dseeall

Create Security World:
Module 1: 0 cards of 2 written
Module 1 slot 0: empty
Module 1 slot 0: unknown card
Module 1 slot 0:- no passphrase specified - overwriting card
Module 1: 1 card of 2 written
Module 1: slot 0: remove already-written card #1
Module 1 slot 0: empty
Module 1 slot 0: unknown card
Module 1 slot 0:- no passphrase specified - overwriting card
Card writing complete.

security world generated on module #1; hknso = 15d0780e37252b3a1d8bf339a9bd6d779d1991bc
```

#### Figure 3-5 • Sample output from creation of new Security World

Tip: The values of the hknso parameters can be used to uniquely identify the Security World.

**Tip:** If the module is not in the pre-initialization state, creation of the Security World may encounter an error, as shown in Figure 3-6.

```
12:46:57 WARNING: Module #1: Module has failed new-world: module 1 not suitable: module key type Rijndael not supported new-world: Aborting world operation.
```

#### Figure 3-6 • Error message if module is not in pre-initialization state

The new Security World is a file that is created in the following location: %NFAST\_KMDATA%\local Note: This location also contains all other related security keys.

Once the Security World is created, the module should be moved to the operational mode.

#### Read the Status of the Security World

The status information related to the existing Security World and attached module(s) can be viewed using the nfkminfo utility. Refer to the *nShield Edge and Solo User Guide for Windows* for more information.

To use this and most of the commands listed in the sections below, the module must be in the operational mode.

Figure 3-7 shows sample output of the nfkminfo utility.

This status information contains several important fields. The *hknso* and *hkm* fields allow the user to uniquely identify the specific Security World.

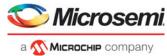

Once a module is moved to the operational state, the module status read by nfkminfo should indicate "usable" module state.

```
C:\Microsemi\Tools>nfkminfo
World
 generation 2
         0x1f250000 Initialised !Usable Recovery !PINRecovery !ExistingClient RTC NVRAM FTO !Alw
state
\verb"aysUseStrongPrimes SEEDebugForAll"
            15d0780e37252b3a1d8bf339a9bd6d779d1991bc
hknso
hkm
            ell3ba16497e0576b99bd2f0150f126204426507 (type Rijndael)
 hkmwk
            1d572201be533ebc89f30fdd8f3fac6ca3395bf0
            c59ca14ee277dca5497b2e4c5a113d238b613c0b
hkre
hkra
            078ea5ba02d3300c462e9c84988e673a09896dcb
 hkmc
            4f18cdf70289ee823520bc252060ebf97eb61032
hkrtc
            90c54dafcb5836ccec08d2cd75776cb5d53d6a6c
            b8b80d9794b98588dddfedf650bfd59a7bed1765
 hknv
hkdsee
            6fc988762e441e44de4a5c1a6ba6b34a2fb47aa2
hkft.o
            3a70b6e939cc3ee779ddae9ce5fb79cb067c42c0
            hkmnu11
 ex.client none
 k-out-of-n 1/2
 other quora m=1 r=1 nv=1 rtc=1 dsee=1 fto=1
 createtime 2015-01-13 23:29:09
 nso timeout 10 min
ciphersuite DLf1024s160mRijndael
Module #1
generation 2
           0xa InitMode
 state
 flags
           0x0 !ShareTarget
n_slots
           586F-B963-9146
hkml
           ac4e6e3e02f27d7a7d0a182077546a62ec390513
Module #1 Slot #0 IC 3
 generation 1
              SmartCard
 phystype
slotlistflags 0x2 SupportsAuthentication
 state
             0x4 Admin
 flags
              0 \times 0
shareno
              2
 shares
              LTNSO LTM LTR LTNV LTRTC LTDSEE LTFTO
error
No Cardset
Module #1 Slot #1 IC 0
              1
generation
phystype
              SoftToken
 slotlistflags 0x0
 state
              0x2 Empty
 flags
              0x0
 shareno
              Ω
error
              OK
No Cardset
No Pre-Loaded Objects
```

Figure 3-7 • Status of the Security World

## Install the SEE Integ Key

The SEE Integ Key is a key used to link SEE firmware and keys used in SPPS (see the Secure Production Programming Solution (SPPS) User Guide for details). It must be installed before any other keys can be generated or exported.

The key is installed by simply copying its file key\_seeinteg\_userdata-signer located under the SEE folder of the U -HSM server directory to the Security World data folder: %NFAST\_KMDATA%\local.

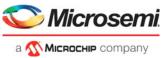

Example: copy C:\text{Wicrosemi\SEE\key\_seeinteg\_userdata-signer %NFAST\_KMDATA%\local} Proper installation of the SEE Signer Key can be confirmed using the "nfkminfo -k" command, as shown in Figure 3-8.

Figure 3-8 • Confirming correct installation of the SEE Signer key

#### Get Hash of the SEE Integ Key

The hash of the signer key is used for key identification and referencing key signer during various operations such as creation of the HSM private/public key pairs.

The hash value of the key signer can be retrieved using nfkminfo:

nfkminfo -k seeinteg userdata-signer | find "hash"

See the example below:

hash

72ae19963f2f9a88e49babb09ffb039328c94f3a

#### Create NVRAM-based Storage in the HSM Module

This step uses the nvram-sw utility to create an internal flash-based storage file for ticket processing and other tasks that must keep certain information inside the physical module (i.e., make them physically uncloneable). The example in Figure 3-9 shows output during NVRAM creation.

To run this action:

- The module must be in the operational mode.
- · The ACS (admin) card must be inserted into the card reader.

Enter the following command to create NRAM:

#### nvram-sw.exe -a -b 8096 -n udsigner -k seeinteg,userdata-signer

The -b parameter specifies memory size. The value of 8096 specifies partition size. This value is fixed in the current version of the U-HSM server.

Note: The -k parameter must follow the exact format: comma separated values with no spaces.

```
C:\>nvram-sw.exe -a -b 8096 -n udsigner -k seeinteg,userdata-signer
Load Admin Card (for KNV):
   Module 1 slot 0: `SEEOCS' #2
   Module 1 slot 0: empty
Card reading complete.
```

Figure 3-9 • Creating ENVM storage inside the HSM module

#### Erase Already Created NVRAM

If NVRAM already exists in the module, it can be removed by entering the following command:

#### nvram-sw.exe -d -n udsigner

Note: Deletion of the existing NVRAM file erases all tickets (if loaded into the module).

## **Configure the U-HSM Server and Tools**

This section provides setup instructions for the U-HSM server. It assumes that the directory structure for the U-HSM server was created in the default location C:\Microsemi.

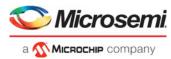

#### **Update Server and Tools Configuration**

The U-HSMMaster.config file contains settings for the U-HSM server. Currently, there are two separate config files with the same name and identical content. For the default installation location, the file path is:

C:\Microsemi\Server\U-HSMMaster.config

and

C:\Microsemi\Tools\U-HSMMaster.config

Change the following settings as shown:

- DFK database location confirm the location matches actual path:
   <add key="G4HSMAPI.DFKDBPath" value="C:\Microsemi\DFKDB" />
- Ticket database location confirm the location matches actual path:
   <add key="G4HSMAPI.JobTicketDBPath" value="C:\Microsemi\JobDB"/>
- 3. Ticket archive directory:
  - <add key="G4HSMAPI.JTPLogArchivePath" value="C:\Microsemi\JobDB\JobDBArchive"/>
- 4. U-HSM UUID 32 symbols long hex string obtained from Microsemi (00..01 in this example): <add key="My\_UUID" value=" 0000000000000000000000000001"/>
- 6. Option to automatically remove tickets pending job file import. This allows the HSM server to automatically remove tickets that do not have an associated job file loaded. By default, this service is off. To use this automatic ticket cleanup service, the user must turn it on and specify the time interval (in seconds) at which the service will run. The same time interval is also used to specify the maximum lifetime of tickets pending job file. This helps free up memory space inside the HSM module.

```
<add key="TicketCleanup.Service" value="off"/>
<add key="TicketCleanup.TimeoutValue" value="86400"/> <!--TimeoutValue is in seconds.-->
Note: This setting is only meaningful when using the M-HSM functionality of U-HSM.
```

#### Generate the ISK key (\*g4see-isk)

The ISK key is a global system key used for internal system functions such as import of M-HSM or sIHP public keys (seepk and seespk).

Generate the ISK key as follows:

- 1. Open the command prompt as an administrator and change directory to C:\Microsemi\Tools.
- 2. Execute the following script (see the sample output in Figure 3-10).

"%nfast\_home%\python\bin\python.exe" C:\Microsemi\Tools\gensymmkey.py -u userdata-signer -i g4see-isk.

Figure 3-10 • Sample output from generation of the ISK key

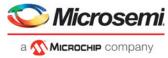

#### Generate the U-HSM Master Key (g4mcu)

This is a symmetric encryption key that protects all internal project information such as keys, tickets, security protocol data, etc. while processing inside the U-HSM.

Generate the U-HSM Master Key as follows:

- 1. Open the command prompt as an administrator and change directory to C:\Microsemi\Tools.
- 2. Execute the following command (see the sample output in Figure 3-11).

"%nfast\_home%\python\bin\python.exe" C:\Microsemi\Tools\gensymmkey.py -u userdata-signer -i g4mcu-< CU\_MASTER\_HSM\_UUID >

CU\_MASTER\_HSM\_UUID is a user-selected master key UUID. This UUID must be set in the settings of the application using this HSM server. Length: 40 hex symbols. This key must be unique within the Security World used by this HSM.

Figure 3-11 • Generating U-HSM Master Key

## Set Up the SEE Machine Firmware for Loading into the HSM Module

This step configures the system to load firmware into the HSM module. The loadsee-setup command sets up paths to the SEE Machine files. See the sample output in Figure 3-12.

```
loadsee-setup --setup -m1 -M C:\Microsemi\SEE\U-HSMsee-edg.sar -U C:\Microsemi\SEE\userdata.sar -p
q4cusee --force
Module #1 has an existing configuration:
Module #1:
 Machine file:
                           C:\Microsemi\SEE\U-HSMsee-edg.sar
  Encryption key:
 Signing key hash:
                           C:\Microsemi\SEE\userdata.sar
 Userdata file:
 WorldID published object: g4cusee
 Postload helper:
 Postload args:
Erase this configuration? (yes/no): yes
Module #1 new SEE configuration saved, new configuration follows:
Module #1:
 Machine file:
                           C:\Microsemi\SEE\U-HSMsee-edg.sar
 Encryption kev:
 Signing key hash:
  Userdata file:
                           C:\Microsemi\SEE\userdata.sar
 WorldID published object: g4cusee
 Postload helper:
 Postload args:
```

Figure 3-12 • Setting up SEE firmware loading

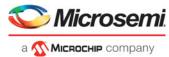

Different HSM module types require different firmware images. All images are located in the SEE folder and have the extension *sar*. The userdata.sar file works with any module type.

| Module Type  | Firmware File    |
|--------------|------------------|
| nShield Edge | U-HSMsee-edg.sar |
| nShield Solo | U-HSMsee-ppc.sar |

The next step is to confirm that the SEE Machine firmware has loaded successfully. Use the GetLoadingSEEName.bat script in the Utils folder, as shown in Figure 3-13. The SEE Machine firmware is loaded when the -MemAllocUser variable reads a non-zero value.

Note: Actual loading of the SEE firmware after setting it up with the loadsee-setup command may take a few minutes for the slower Edge module. During that period, -MemAllocUser remains 0.

Figure 3-13 • Confirming loading of the SEE firmware

If the module cannot load firmware, check the correctness of the parameters specified during the loadsee-setup step and repeat the attempt, making sure the proper module type is selected.

## Generate the SEE Private/Public Encryption and Signing Keys

The SEE Key pairs are created to provide secured exchange of information between U-, M-, and MFG-HSM servers. One pair of keys is used for encryption and decryption and the other pair is used for creating and verifying digital signatures.

#### Obtain the Customer UUID from Microsemi

Customer UUID (U\_UUID) is a 32-symbol hex string identifier that is assigned by Microsemi via the Microsemi Portal (see the Secure Production Programming Solution (SPPS) User Guide for details).

Note: UUID must have all lower case characters.

Private/Public SEE keys must use the Customer UUID assigned by Microsemi.

Once the UUID value is available, update the tag in both U-HSMMaster.config files, under the server and tools directories, as explained in "Update Server and Tools Configuration" on page 18.

#### Generate the U-HSM Private Keys

- 1. Open the command prompt as an administrator and change directory to C:\Microsemi\Tools.
- 2. Create the SEE Key for encryption using the U-HSMGenImp utility:

U-HSMGenImp -p g4cusee -g -c <key\_signer\_hash> -n g4cu-seesk-<U\_HSM\_UUID>

U HSM UUID: Microsemi-assigned customer UUID.

The "-c" flag must be used as shown in this example. It corresponds to the userdata-signer key installed during the installation of the SEE Integ key (see "Install the SEE Integ Key" on page 16.

See the sample in Figure 3-14.

Figure 3-14 • Creating SEE Key for encryption and decryption

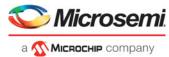

The created key is stored in the Security World directory as follows (with the highlighted part corresponding to the customer UUID):

Once the key is generated, it needs to be set up in both U-HSMMaster.config files, in the Server and Tools directories, as described in "Update Server and Tools Configuration" on page 18.

3. Create the SEE Key for signing using the U-HSMGenImp utility:

#### U-HSMGenImp -p g4cusee -g -c <key\_signer\_hash> -n g4cu-seessk-<U\_HSM\_UUID> -S

All of the parameters are same as in step 2 with the exception of name (i.e., seessk vs seesk) and a flag. The "-S" flag corresponds to generating the key for the signing operation instead of for encryption. See the sample in Figure 3-15.

#### Figure 3-15 • Creating SEE Key for signing and verify

The created key is stored in the Security World directory as follows (with the highlighted part corresponding to the customer UUID):

#### Export the U-HSM Public Keys

This step exports the public component of the U-HSM SEE keys for importing it into other HSM machines for secure information exchange. One public key is used by HSM servers to encrypt data that is to be sent back to this U-HSM server and the other public key is used to verify the signature of data sent out from this U-HSM server.

#### Set Up the Warrant File

Before starting the key export, make sure to copy the HSM module warrant file from Thales into the Tools directory. This file contains a cryptogram that identifies the origin of the HSM module. The file name follows the format "warrant-[ESN].txt", where ESN is the module serial number that can be printed using the nfkminfo utility. The following is an example of the warrant file copied into the Tools directory:

C:\Microsemi\Tools\warrant-586F-B963-9146.txt

#### **Export Public Key for Encryption**

Enter the following command to export:

#### ExportSeeKey.bat g4cu-seesk-<U\_UUID>

This file is placed in the current directory (Tools, in this case). See the sample output in Figure 3-16.

#### Figure 3-16 • Export of the SEE public key for encryption

#### **Export Public Key for Verifying Signature**

Enter the following command to export:

#### ExportSeeKey.bat g4cu-seessk-<U\_UUID>

This file is placed in the current directory (Tools, in this case). See the sample output in Figure 3-17.

Figure 3-17 • Export of the SEE public key for verifying signature

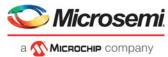

Once exported, these files should be imported into the following HSMs, depending on your particular flow:

- · This U-HSM server, to enable M-HSM function if M-HSM function is used
- · M-HSM(s) that are to execute jobs generated by this U-HSM server, if used
- Microsemi Manufacturing (MFG) HSM required. See "Key Exchange with Microsemi" on page 23.
- · Microsemi IHP, if used

#### Install the HSM Module License File

The license file is issued by Microsemi and binds the UUID used by Security World and one or more HSM modules.

Once available, this file must be put in the Server and Tools directories of the current installation.

#### **Open the Server Port**

To make the U-HSM server accessible to the clients running outside the host operating system, the firewall rules must be changed to open 8000.

#### Start the U-HSM Server

The U-HSM server can be executed from the command line or as a Windows service.

#### Command Line Mode

While it can be used for normal server operation, the command line mode is best during initial U-HSM server setup and provisioning, because it prints out error messages directly to the screen and makes it easy for the user to start and stop U-HSM server during this process. This mode, however, can only be used under the admin account.

#### Service Mode

The service mode is designed for normal U-HSM server operation and can be used under the non-admin account. The server configuration must be performed by a user with admin privileges.

While a non-admin user has restricted access to the system resources and services, the U-HSM Control Panel application allows a non-admin user to perform certain administration tasks of the U-HSM server.

For more details about service mode of execution and setup instructions, see "Running U-HSM Server as a Service" on page 36.

Using U-HSM Server in Command Line Mode

The steps below require a user account with administrative privileges.

The U-HSM server executable "U-HSMServer.exe" is located in the Server directory:.

Example: C:\Microsemi\Server\U-HSMServer.exe

- 1. Start console window: type **cmd** in the Windows Start Menu window and right-click the "Command Prompt desktop app". Then choose "Run as administrator".
- 2. In the open console window, navigate to the "server" directory and type m-hsmserver.exe.

Upon startup, the server initializes a session with the HSM module. You will see the output shown in Figure 3-18.

```
C:\Microsemi\Server>U-HSMServer.exe
The service is running.
Info: Ticket cleanup service is running.
Initializing session...
Session is initialized.
Press <ENTER> to exit.
```

Figure 3-18 • U-HSM Server is initializing session with the HSM module

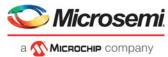

If the SEE machine firmware load is still in progress, the session initialization waits for the load to finish. The SEE machine firmware load takes place in the following cases:

- · Turning on or restarting the PC hosting the U-HSM server
- · Restarting the Thales nFast Server service that handles HSM modules
- HSM module reinitialization via issuing Security World commands, such as nopclearfail
- · Setting up or changing settings for the SEE firmware load (example: loadsee-setup)

Note: When a session is waiting for the SEE firmware to load, session initialization time depends on the module type, and may vary from one minute for a Solo module to four minutes for an Edge module, respectively.

Sample output after session initialization is finished after waiting for SEE firmware load is shown in Figure 3-19.

```
C:\Microsemi\Server>U-HSMServer.exe
The service is running.
Info: Ticket cleanup service is running.
Initializing session...
Waiting for the SEE firmware to load...
Session is initialized.
Press <ENTER> to exit.
```

#### Figure 3-19 • U-HSM Server is initialized

The session can be terminated by pressing the Enter key, as shown in Figure 3-20.

```
C:\Microsemi\Server>M-HSMServer.exe
The service is running.
Info: Ticket cleanup service is running.
Initializing session...
Session is initialized.
Press <ENTER> to exit.

Session is stopping...
Server is stopped.
```

#### Figure 3-20 • U-HSM Server is stopped

**Tip:** During the session, the server produces log output to the file located here:

C:\ProgramData\G4KMSServer\G4KMSHSMAPI.log

## **Key Exchange with Microsemi**

Before the U-HSM server can receive data from the Microsemi HSM, both HSMs need to exchange the public keys.

The Microsemi HSM needs to import the U-HSM public encryption key so that it can securely send encrypted data to the U-HSM. See "Export the U-HSM Public Keys" on page 21, which explains how to export this public encryption key.

The U-HSM needs to import the Microsemi HSM public verify key so that it can authenticate the digitally signed files it receives from Microsemi. See "Import the Microsemi HSM Public Verify Key" on page 23, which explains how to import the Microsemi HSM public key.

Refer to the Microsemi portal for all operations listed in this step.

#### Import the Microsemi HSM Public Verify Key

Once the customer receives the Microsemi HSM public verify key, they need to import it into the U-HSM. Use the U-HSMGenImp utility for this type of import:

U-HSMGenImp -p g4cusee -i -n g4mf-seespk -a pkg-g4mf-seespk-<hex> -k g4see- isk

pkg-g4mf-seespk-<hex>: This is the file on the disk with the key to be imported for verifying signature.

Example: pkg-g4mf-seespk-121187e7

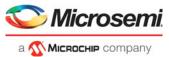

The resulting files are created in the Security World key folder. Information about these keys can be viewed using the "nfkminfo -k" command.

Example of resulting key file: key simple g4mf-seespk

Sample output is shown in Figure 3-21.

```
C:\Microsemi\Tools>U-HSMGenImp -p g4cusee -i -n g4mf-seespk -a pkg-g4mf-seespk-121187e7 -k g4see-isk
RedeemTicket successful
Starting to import SEE public key...
Vimport successful
SEE public key, g4mf-seespk, imported successfully
```

Figure 3-21 • Starting U-HSM Server

#### Obtain the DFK Database from Microsemi

For each customer, Microsemi generates a database of the diversified factory keys (DFK DB) for all devices they use. Those keys are stored in encrypted form. The key exchange step as mentioned in "Key Exchange with Microsemi" on page 23 must be completed before the DFK database can be obtained.

#### Request the DFK Database

Send the DFK DB request to Microsemi. Refer to the Microsemi portal for information about how this can be done.

The file with the DFK DB has the extension DFK DB. This database needs to be imported (merged into the U-HSM server).

DFK DB file name example: DFKUPD- 000000000000000000000000001-20150115.DFKDB

#### Import (Merge) the DFKDB into the U-HSM Server

The import is done using U-HSMDFKDBMerger utility in the Tools folder. The "-f" flag must be used for the first import. This creates a new database file.

For subsequent DFKDB imports, the "-f" flag should not be used. If a re-import of the DFK DB is necessary, use the "-ForceMerged" flag.

The import must be executed in the DFKDB location specified in the configuration file (see "Update Server and Tools Configuration" on page 18 for details).

Import the DFKDB as follows:

- 1. Go to the DFKDB directory as specified in the configuration file. For the default installation path: cd C:\Microsemi\DFKDB.
- 2. For the first time import, this directory should be empty, because U-HSM DFK DB has not yet been created.
- 3. Copy the DFK DB file received from Microsemi to C:\Microsemi\DFKDB.
  - Example of the file DFK DB file name:
  - DFKUPD- 00000000000000000000000000001-20150115.DFKDB
- 4. Execute the merge as shown on the example below, specifying your DFK DB file name.
  - For the first time merge, use the "-f" flag.
  - To force a merge again for the same file, use the "-ForceMerged" flag.

5. Confirm that the first time merge was successful. The DFKDB directory will show that a new file has been created. The file name follows the example below (the highlighted field is the same as your customer UUID):

DFK- 000000000000000000000000000000001.DFKDB

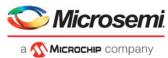

#### See the sample output in Figure 3-22.

#### Figure 3-22 • First time import of the DFK Database into U-HSM

#### Import Manufacturing Keys from the DFK DB

This step imports device-type specific keys that are used for bitstream generation and other tasks. These keys are part of the DFK DB. The U-HSMImportMFKeys utility is used for the key import in the following format:

U-HSMImportMFKeys <import\_key\_file>
import\_key\_file: file with the DFK DB

Example: DFKUPD- 0000000000000000000000000000000001 -20150115.DFKDB

Figure 3-23 • Import for the MFG Keys

# Import the U-HSM Server's Public Keys to Enable the M-HSM Function

The U-HSM server needs to import its public keys to execute its jobs or send jobs for execution to another U-HSM server running the same Security World.

Use the U-HSMGenImp utility for this type of import:

U-HSMGenImp -p g4cusee -i -n g4cu-seepk-< $U_UUID>$  -a pkg-g4cu-seepk-< $U_UUID>$ <HEX VALUE> -k g4see-isk

U-HSMGenImp -p g4cusee -i -n g4cu-seespk-< $U\_UUID>$  -a pkg-g4cu-seespk-< $U\_UUID><$ HEXVALUE> -k g4see-isk

U UUID: 32 symbols long UUID of this U-HSM server

This U\_UUID is used by the client application (JobManager) to refer to this key. Therefore, it needs to be set up in the application settings.

pkg-g4cu-seepk-<U\_UUID><HEX VALUE>: This is the container file on the disk with the encryption key to be imported.

Example: pkg-g4cu-seepk-00000000000000000000000000001-8eb9680a

pkg-g4cu-seespk-<*U\_UUID><HEX VALUE>:* This is the container file on the disk with the signature verification key to be imported.

Example: pkg-g4cu-seespk-00000000000000000000000000001-0754c1eb

The resulting files are created in the Security World folder.

Information about these keys can be viewed using the "nfkminfo -k" command.

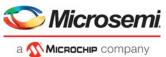

#### Sample output is shown in Figure 3-24.

Figure 3-24 • Importing U-HSM Public Keys

#### Import the M-HSM Public Keys

The U-HSM server needs public keys for every M-HSM, including the IHP that executes jobs from this U-HSM server, to send information to it in a secured way and to verify the authenticity of the data.

Use the U-HSMGenImp utility for this type of import:

U-HSMGenImp -p g4cusee -i -n g4cm-seepk-< $M_UUID>$  -a pkg-g4cm-seepk-< $M_UUID><$ +EXVALUE> -k g4see-isk

 $\begin{tabular}{ll} $U$-HSMGenImp -p g4cusee -i -n g4cm-seespk-<&M\_UUID> -a pkg-g4cm-seespk-<&M\_UUID><&HEX VALUE> -k g4see-isk \\ \end{tabular}$ 

M\_UUID: 40 hex characters long UUID for the imported M-HSM public key.

The M\_UUID is used by the client application (JobManager) to refer to this key. Therefore, it needs to be set up in the application settings.

pkg-g4cm-seepk-<*M\_UUID><HEX VALUE>:* This is the container file on the disk with the encryption key to be imported.

pkg-g4cm-seespk-<*M\_UUID*><*HEX VALUE*>: This is the container file on the disk with the signature verification key to be imported.

The resulting files are created in the Security World folder. Information about these keys can be viewed using the "nfkminfo -k" command.

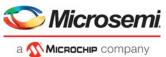

#### Sample output is shown in Figure 3-25.

Figure 3-25 • Importing U-HSM Public Key

#### Prepare and Send Device Data to the M-HSM

To execute programming jobs, the user needs to send device information to the manufacturer. This information is sent in a DFK DB file. This file is specially prepared for the manufacturer (M-HSM). The following information is included:

- DFK DB with the ticket keys encrypted with the M-HSM public key
- MFG keys exported by Microsemi MFG-HSM and encrypted with the M-HSM public key

The following steps show how to prepare the DFK DB for the M-HSM. This flow assumes the user already has the DFK DB for the U-HSM server.

#### Step 1

Make a copy of the DFKDB folder (default location is C:\Microsemi\DKFDB) and save it.

#### Step 2

Prepare the MFG keys for the U-HSM server.

Make sure the M-HSM public key has been imported into Microsemi MFG-HSM. This is done via the Microsemi Portal.

Request that Microsemi export manufacturing keys (MFG keys) for the M-HSM.

#### Step 3

Prepare the DFK DB for the M-HSM. This will rewrap DFK DB ticket keys with the M-HSM public key, making DFK values accessible to the M-HSM and it will also include the MF keys for M-HSM.

Make sure the M-HSM public key has already been imported into the U-HSM server:

#### U-HSMExportDeviceData.bat <MF Keys file from Microsemi>.xml <M\_UUID>

<MF Keys file> is the XML file with the MFG keys for your M-HSM that is obtained in Step 1.

<M UUID> is a 40 hex symbol M-HSM UUID.

#### Step 4

Send the DFK DB inside the DFKDB folder to the M-HSM.

#### Step 5

Remove the DFKDB folder and replace it with original folder saved in Step 1.

#### **Restart the HSM Server**

Perform the following steps to restart the server and ensure that the U-HSM server loads the new configuration properly:

- 1. Stop U-HSMServer.exe.
- 2. Run "nopclearfail -c -m1".
- 3. Wait until the SEE machine is loaded, as shown in Figure 3-13.
- 4. Start U-HSMServer.exe.

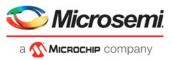

## **FTP Server Setup**

An FTP server is required on the U-HSM server for the M-HSM function. It provides access to the job status and job termination functions for the administrator on FlashProExpress. The server is used to retrieve information from the ticket database located in the directory specified by G4CUMaster.config file (see "Update Server and Tools Configuration" on page 18 for details).

The following example shows how to set up the FTP server using FileZilla.

The FTP port is set to 21. The home directory is set to C:\Microsemi\ftp, and the ticket DB (/JobDB) is set to C:\Microsemi\JobDB.

1. Open the FileZilla Server application.

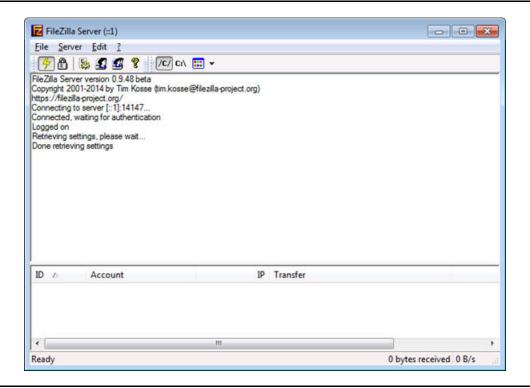

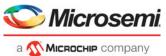

2. Go to Menu->Edit->Settings, make sure the default port is set to 21, and close the dialog.

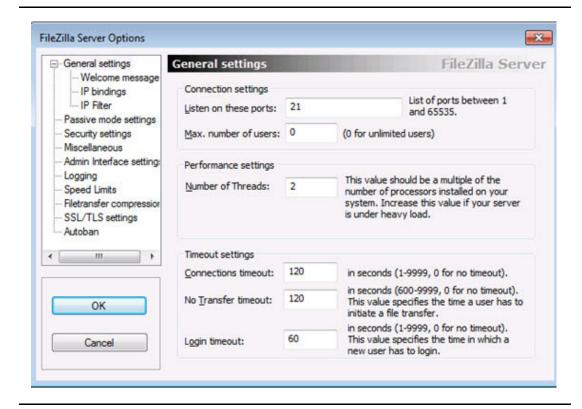

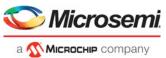

3. Open user settings: **Menu->Edit->Users**.

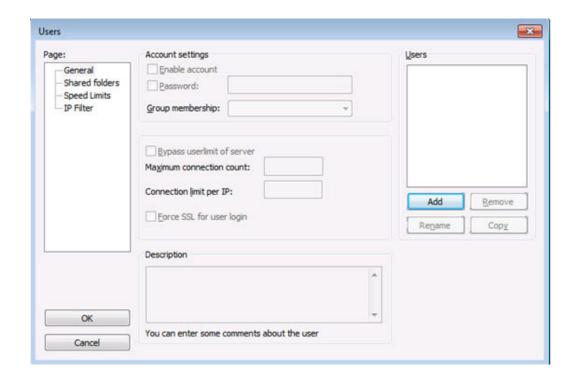

4. Click Add and enter the new user name as "hsm".

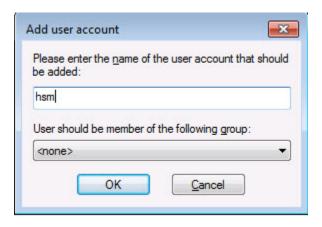

5. Click OK.

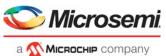

6. In the Users dialog, select the Password check box and enter your password, for example "hsm".

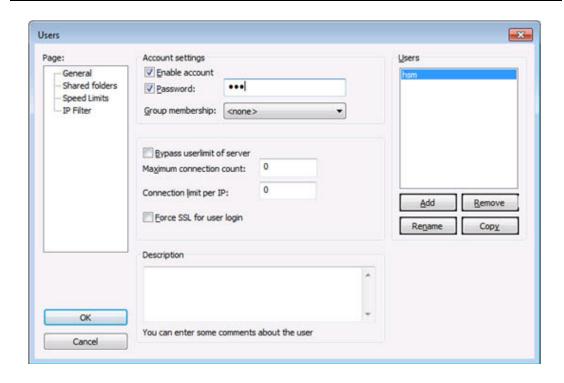

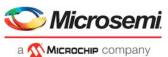

7. In the "Page" tree view, select the "Shared folders" option.

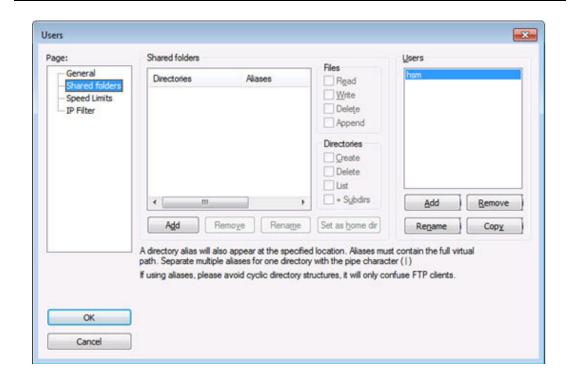

- 8. Click Add.
- 9. Navigate to the C:\Microsemi\ftp folder.
- 10. Click **OK**.

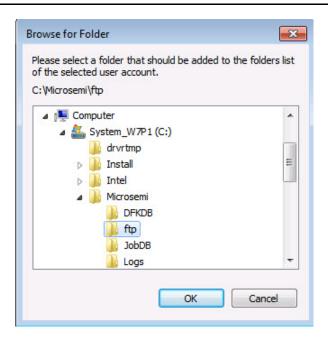

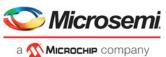

11. Set permissions for this directory to Read/Write/Delete.

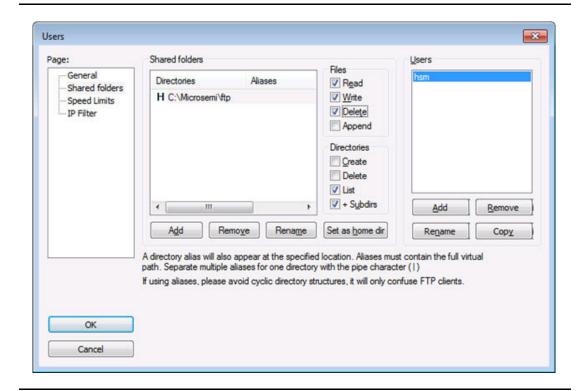

12. Repeat this step and add the location of the ticket database.

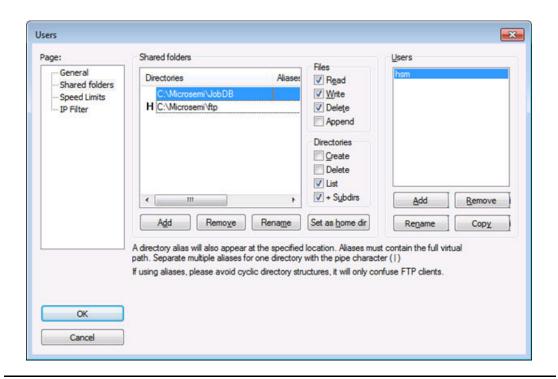

13. Make sure the JobDB has Read/Write/Delete permissions.

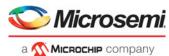

- 14. Right-click the JobDB entry and select Edit aliases.
- 15. Set alias as "/JobDB".

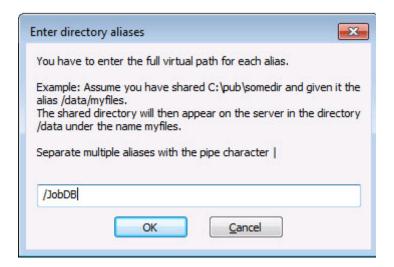

16. Confirm the home directory is set to the ftp folder and alias to the JobDB, as shown below.

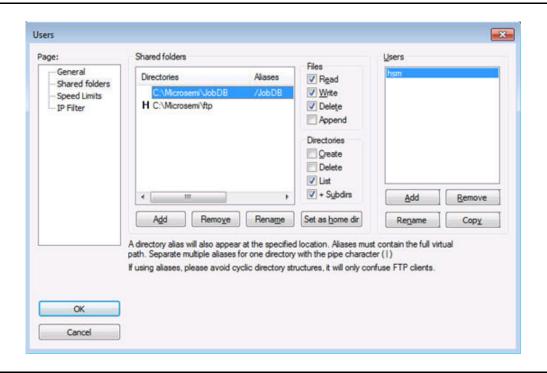

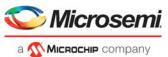

17. Confirm that the FTP server functions as expected. Follow the example in Figure 3-26 below.

```
C:\Microsemi\DFKDB>ftp sjsocprgw7p1
Connected to sjsocprgw7p1.microsemi.net.
220-FileZilla Server version 0.9.48 beta
220-written by Tim Kosse (tim.kosse@filezilla-project.org)
220 Please visit https://filezilla-project.org/
User (sjsocprgw7p1.microsemi.net:(none)): hsm
331 Password required for hsm
Password:
230 Logged on
ftp> ls
200 Port command successful
150 Opening data channel for directory listing of "/"
226 Successfully transferred "/"
ftp> cd JobDB
250 CWD successful. \hbox{\ensuremath{"/JobDB"}} is current directory.
ftp> ls
200 Port command successful
150 Opening data channel for directory listing of "/JobDB"
226 Successfully transferred "/JobDB"
```

#### Figure 3-26 • Checking setup of the FTP server

18. Similarly, create the /JobDBArchive FTP location at the same level as /JobDB and pointing to C:\Microsemi\JobDB\JobDBArchive.

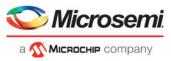

## 4 — Running U-HSM Server as a Service

This chapter describes how to run U-HSM as a service.

The U-HSM server can be set up to run as a Windows service. This mode allows a non-admin user to operate the server once service configuration is done under the administrator account.

In service mode, all interactions with the U-HSM server are done via the U-HSM Control Panel application.

## **Service Setup**

The service setup and configuration steps require administrator privileges.

Before starting service configuration, make sure U-HSMServer.exe is not running.

## **Create Service Entry**

Open a command prompt in "As Admin" mode: type **cmd** in the Windows Start menu, right-click the "cmd" entry, and choose **As Admin** mode.

Create a service entry called U-HSMServer, following the example below:

C:\Microsemi\SEE>sc create U-HSMServer binPath= "C:\Microsemi\server\u-hsmserver.exe"
DisplayName= "User HSM Server"
[SC] CreateService SUCCESS

Note: If you need to delete this entry, use following command:

sc delete U-HSMServer

## **Update Service Properties**

To update service properties, perform the following steps:

 Open the Control Panel and go to "Services". Find the "User HSM Service" entry and open the service properties window.

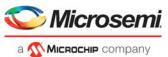

2. On the **General** tab, set Startup type to **Automatic**, as shown below.

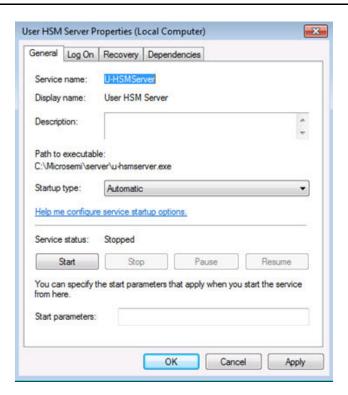

3. On the **Log On** tab, ensure that "Log On as" is set to **Local System account**:

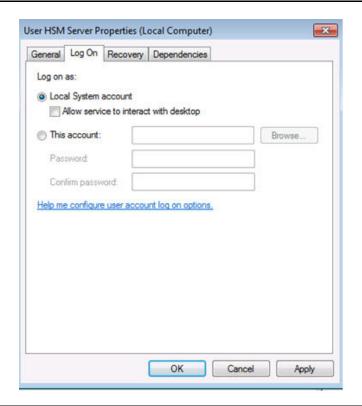

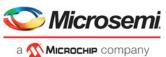

4. On the **Recovery** tab, set all failure recovery fields to **Restart the Service**, as shown below. This setting tells Windows to automatically restart the server if an error occurs.

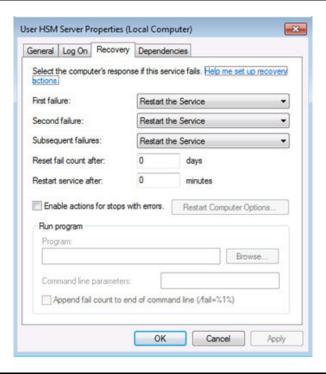

5. When done, click **OK** and close the dialog. Then attempt to manually start the server: navigate to the User HSM Server entry, right-click and choose **Start**.

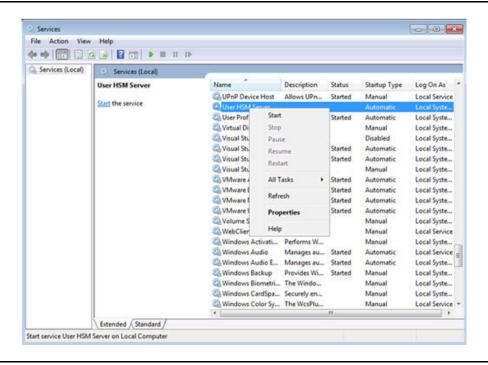

6. Once service is confirmed, you can reboot the PC and logon using a non-admin user account.

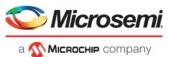

Note: Under the non-admin account, you can only observe service status using the Windows Services

## **U-HSM Control Panel Application**

The control panel application can be used under admin and non-admin user accounts.

The control panel application provides the following functions:

- · Observe status of U-HSM server
- Restart service for error recovery
- · Stop and Start active session with the HSM module
- · Export U-HSM server activity log

#### Setup

The U-HSM Control Panel application is located in the "U-HSMControlPanel" folder.

The application executable U-HSMControlPanel.exe can be started like any Windows application and does not require admin privileges to operate.

For convenience, it can be added to the Windows start-up applications as a shortcut placed in the Windows Startup folder:

Example: C:\Users\hsm\_nonAdmin\_user\AppData\Roaming\Microsoft\Windows\Start Menu\Programs\ Startup

Once added to the startup applications, the U-HSM Control Panel application is automatically started by Windows upon its start up.

Note: Upon initial startup, the application registers its icon in the Windows registry. Once registered, the application executable name or path cannot be changed without removing that entry in the Windows Registry. See the ReadMe.txt file for the cleanup instructions.

Only one running running instance of the application is allowed at a time.

#### **Notification Icon**

The application appears as an icon in the Windows Notification Area.

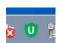

Depending on the status of the U-HSM server, the icon of the U-HSM Control Panel application can be one of the following:

- Green indicates server normal working state
- **Red** indicates that the connection with the server is established, but the session with the HSM module is not active. It can be either in the "starting", "stopping", or "not running" state
- Gray indicates connection with the server cannot be established. In most cases, this means the service is not running.

In addition to color coding, the server state is indicated in the tooltip that appears when the cursor hovers over the icon.

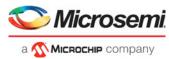

Left-clicking the application icon opens the context menu shown below.

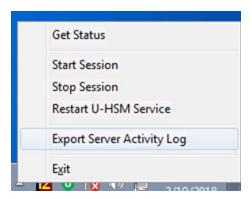

#### **Get Status**

The **Get Status** option indicates U-HSM connection state, state of the session with the HSM module, and version of the SEE firmware running on the HSM module, if a session with the HSM module is active.

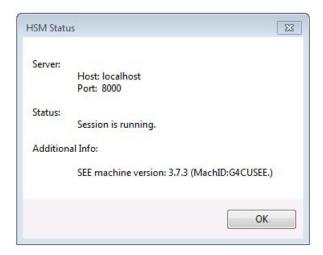

## **Start and Stop Session**

These two options control the active session state with the HSM module inside the U-HSM server application. The session with the HSM module automatically starts with the startup of the U-HSM server. Upon its startup, the session loads information from the server configuration files and establishes connection with the SEE machine running in the HSM module. If the SEE firmware is still being loaded, the HSM server waits until the firmware load is finished.

Stopping the session allows the user to manipulate HSM server settings and HSM module hardware, without having to stop U-HSM Service.

Note: Upon receiving a session stop request, the HSM server stops accepting new client requests, while allowing requests in progress to complete.

#### **Restart U-HSM Service**

This option allows user to restart U-HSM server service to recover from certain errors. This eliminates the need to restart the PC.

Note: This action may terminate client requests currently in progress and should be used with caution. It may be a good practice to attempt stopping a session first.

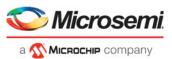

## **Export Server Activity Log**

**Export Server Activity Log** retrieves the log file located in the sever directory and exports it to the file specified by the user. Information in this log file can be used to analyze current server activities.

#### **Exit**

**Exit** terminates the U-HSM Control Panel application session. It does not have any impact on the U-HSM server operation, and can be restarted by a non-admin user at any time.

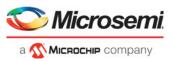

# 5 – U-HSM Reconfiguration and Post-Installation Actions

This chapter provides instructions for the setup and maintenance actions that can be performed on an installed and provisioned U-HSM.

## **HSM Module Replacement**

Note: Only one module at a time can be connected to U-HSM.

Note: If the old module is removed from the U-HSM, unfinished programming jobs will not be able to

For jobs in progress, certain ticket information is stored inside the NVRAM of the HW module, which makes job tickets physically uncloneable.

#### Remove the Old HSM Module

Physically disconnect the old module. The U-HSM Security World contains a file with the module information. While this file can co-exist with the files for other modules added to the system, the user can choose to remove it for security reasons. The file is located in the Security World directory: %NFAST\_KMDATA%\local directory. The file name follows the pattern "module\_<module\_ESN>". If needed, the user can also remove the licensing file from the Server and Tools directories: <U\_UUID>.g4sl.

#### Set Up a New HSM Module

After the module is installed on the system, it must be added to the Security World and set up to load SEE Machine firmware per module type.

#### Module Installation

- 1. Install a new HSM module (see "HSM Hardware Module Installation" on page 10)
- Install the Microsemi-issued HSM module license (see "Install the HSM Module License File" on page 22)
- 3. Install the module warrant file (see "HSM Hardware Module Installation" on page 10)

#### Add the HSM Module to the Security World

The following steps require the Administrative Card Set (ACS). The number of required cards and their respective passphrases depend on the settings specified during Security World creation (see "Create the Security World" on page 14)

- 1. Set module to the pre-init state.
- Add the HSM module to the security world using the new-world command: new-world --program --no-remoteshare-cert -m 1
- 3. Create a new NVRAM file (see "Create NVRAM-based Storage in the HSM Module" on page 17).
- 4. Set module to the operational state.
- 5. Setup HSM module to load SEE Machine firmware: follow instructions in "Set Up the SEE Machine Firmware for Loading into the HSM Module" on page 19.

## **Key Exchange with Microsemi**

Follow the instructions in "Key Exchange with Microsemi" on page 23.

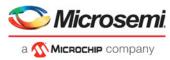

## Import the Public Keys of the M-HSM

Follow the instructions in "Import the M-HSM Public Keys" on page 26.

## **Export the Public Keys for Sending to an M-HSM**

Follow the instructions in "Export the U-HSM Public Keys" on page 21.

## Create the DFK DB and Manufacturing Keys for the M-HSM

Follow the instructions in "Prepare and Send Device Data to the M-HSM" on page 27.

## **Upgrade the HSM Module Firmware**

This step shows how to upgrade HSM module firmware (not to be confuse with the SEE Machine firmware). The firmware upgrade may be necessary in following cases:

- The HSM module has a firmware revision that is not supported by the JobManger and/or FlashProExpress version used (see U-HSM release notes for the supported revisions)
- · User wants to switch to another revision of Microsemi-supported firmware
- Microsemi issues a security advisory

Note: If the U-HSM has any active programming jobs (via M-HSM function of the U-HSM), they will be disabled through the firmware upgrade. Also, firmware upgrade will erase NVRAM and any information about module association with the World. Please follow the steps below to upgrade firmware of the HSM module and restore HSM module on the U-HSM server:

- 1. Read the important notes in "Upgrade HSM Module Firmware" regarding the firmware upgrade procedure and firmware revisions compatibilities:
  - *Note:* If the firmware upgrade is initiated by a Microsemi security advisory, the instructions in the advisory shall supersede the instructions in this guide.
- 2. Terminate any active job(s):
  - If M-HSM function of the U-HSM is used, and U-HSM has any unterminated jobs, the job should be terminated from FlashProExpress tool using complete\_prog\_job command TCL command (see the FlashPro Express User's Guide).
- 3. Upgrade HSM module firmware.
  - HSM module firmware upgrade instructions are provided in "Upgrade HSM Module Firmware" on page 11.
- 4. Restore module association with the Security World.
  - Follow the instructions in "Add the HSM Module to the Security World".
- 5. Start U-HSM Server.
  - Follow the instructions in "Start the U-HSM Server" on page 22 and confirm successful server start
- 6. If M-HSM function of the U-HSM is used, re-submit new programming jobs, if needed.

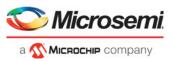

## 6 – U-HSM Server Replication

An existing U-HSM server can be replicated to one or more new U-HSM servers. As a result, the replicated server gets a copy of the Security World, all HSM keys, imported public keys, the DFK DB and manufacturing keys already existing on the source system.

Note: Programming jobs cannot be replicated, but they can be transferred. The overbuild protection does not allow cloning of any job that may exist in the source system. Job tickets reside inside the physical HSM module, and can only be transferred to the new system along with the physical module.

The M-HSM function of the U-HSM can be used across physically separate U-HSMs if they run the same Security World.

The following sections provide instructions for U-HSM server replication:

#### Install the Software

Follow the instructions in "Software Installation" on page 10 and install all required software packages.

## **Copy Over the Security World**

Copy the content of the Security World directory from the source to the destination machine. The location of the security world directory is: %NFAST\_KMDATA%\local.

This step copies over the entire security environment:

- · Security World data
- · Created U-HSM keys
- · Imported public keys
- · Imported MFG keys

## **Copy Over the U-HSM Server**

- 1. Copy HSM server software components from the source HSM to the destination folder of the new server (the default location is C:\Microsemi)
- 2. On the destination machine, delete the ticket db files (job cannot be replicated):
  - C:\Microsemi\JobDB and
  - C:\Microsemi\JobDB\JobDBArchive

## **Install a New HSM Module**

Follow the instructions in "Set Up a New HSM Module" on page 42.

## Start the U-HSM Server

Follow the instructions in "Start the U-HSM Server" on page 22.

## **Set Up the FTP Server**

Follow the instructions in "FTP Server Setup" on page 28.

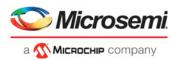

## A - Product Support

Microsemi SoC Products Group backs its products with various support services, including Customer Service, Customer Technical Support Center, a website, electronic mail, and worldwide sales offices. This appendix contains information about contacting Microsemi SoC Products Group and using these support services.

#### **Customer Service**

Contact Customer Service for non-technical product support, such as product pricing, product upgrades, update information, order status, and authorization.

From North America, call **800.262.1060**From the rest of the world, call **650.318.4460**Fax, from anywhere in the world, **650.318.8044** 

## **Customer Technical Support Center**

Microsemi SoC Products Group staffs its Customer Technical Support Center with highly skilled engineers who can help answer your hardware, software, and design questions about Microsemi SoC Products. The Customer Technical Support Center spends a great deal of time creating application notes, answers to common design cycle questions, documentation of known issues, and various FAQs. So, before you contact us, please visit our online resources. It is very likely we have already answered your questions.

## **Technical Support**

For Microsemi SoC Products Support, visit http://www.microsemi.com/products/fpga-soc/design-support/fpga-soc-support.

## **Website**

You can browse a variety of technical and non-technical information on the Microsemi SoC Products Group home page, at www.microsemi.com/soc.

## **Contacting the Customer Technical Support Center**

Highly skilled engineers staff the Technical Support Center. The Technical Support Center can be contacted by email or through the Microsemi SoC Products Group website.

#### **Email**

You can communicate your technical questions to our email address and receive answers back by email, fax, or phone. Also, if you have design problems, you can email your design files to receive assistance. We constantly monitor the email account throughout the day. When sending your request to us, please be sure to include your full name, company name, and your contact information for efficient processing of your request.

The technical support email address is soc\_tech@microsemi.com.

#### My Cases

Microsemi SoC Products Group customers may submit and track technical cases online by going to My Cases.

#### Outside the U.S.

Customers needing assistance outside the US time zones can either contact technical support via email (soc tech@microsemi.com) or contact a local sales office.

Visit About Us for sales office listings and corporate contacts.

Sales office listings can be found at www.microsemi.com/soc/company/contact/default.aspx.

## **ITAR Technical Support**

For technical support on RH and RT FPGAs that are regulated by International Traffic in Arms Regulations (ITAR), contact us via soc\_tech\_itar@microsemi.com. Alternatively, within My Cases, select **Yes** in the ITAR drop-down list. For a complete list of ITAR-regulated Microsemi FPGAs, visit the ITAR web page.

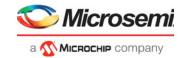

**Microsemi Corporate Headquarters** One Enterprise, Aliso Viejo, CA 92656 USA

Within the USA: +1 (800) 713-4113 Outside the USA: +1 (949) 380-6100 Sales: +1 (949) 380-6136 Fax: +1 (949) 215-4996

E-mail: sales.support@microsemi.com

©2019 Microsemi Corporation. All rights reserved. Microsemi and the Microsemi logo are trademarks of Microsemi Corporation. All other trademarks and service marks are the property of their respective owners.

#### **About Microsemi**

Microsemi Corporation (Nasdaq: MSCC) offers a comprehensive portfolio of semiconductor and system solutions for communications, defense & security, aerospace and industrial markets. Products include high-performance and radiation-hardened analog mixed-signal integrated circuits, FPGAs, SoCs and ASICs; power management products; timing and synchronization devices and precise time solutions, setting the world's standard for time; voice processing devices; RF solutions; discrete components; Enterprise Storage and Communication solutions, security technologies and scalable anti-tamper products; Ethernet solutions; Power-over-Ethernet ICs and midspans; as well as custom design capabilities and services. Microsemi is headquartered in Aliso Viejo, Calif. and has approximately 4,800 employees globally. Learn more at www.microsemi.com.

Microsemi makes no warranty, representation, or guarantee regarding the information contained herein or the suitability of its products and services for any particular purpose, nor does Microsemi assume any liability whatsoever arising out of the application or use of any product or circuit. The products sold hereunder and any other products sold by Microsemi have been subject to limited testing and should not be used in conjunction with mission-critical equipment or applications. Any performance specifications are believed to be reliable but are not verified, and Buyer must conduct and complete all performance and other testing of the products, alone and together with, or installed in, any end-products. Buyer shall not rely on any data and performance specifications or parameters provided by Microsemi. It is the Buyer's responsibility to independently determine suitability of any products and to test and verify the same. The information provided by Microsemi hereunder is provided "as is, where is" and with all faults, and the entire risk associated with such information is entirely with the Buyer. Microsemi does not grant, explicitly or implicitly, to any party any patent rights, licenses, or any other IP rights, whether with regard to such information itself or anything described by such information. Information provided in this document is proprietary to Microsemi, and Microsemi reserves the right to make any changes to the information in this document or to any products and services at any time without notice.